## **Webinar システム(Zoom)のセットアップ方法**

Webinar に使用するZoom を初めてご使用の方は、以下の流れに沿って手続きを行ってください。

1. 開始 1 日前のZoomからのメールに記載されているWebinar 参加用URL をクリック、 もしく は Web ブラウザのアドレスバーにコピー & ペーストしていただくと、次のよう な画面 に移動します。

\* お使いのWebブラウザによって、表示されるテキストに多少の違いがあります。 \*Google Chrome を推奨しています。

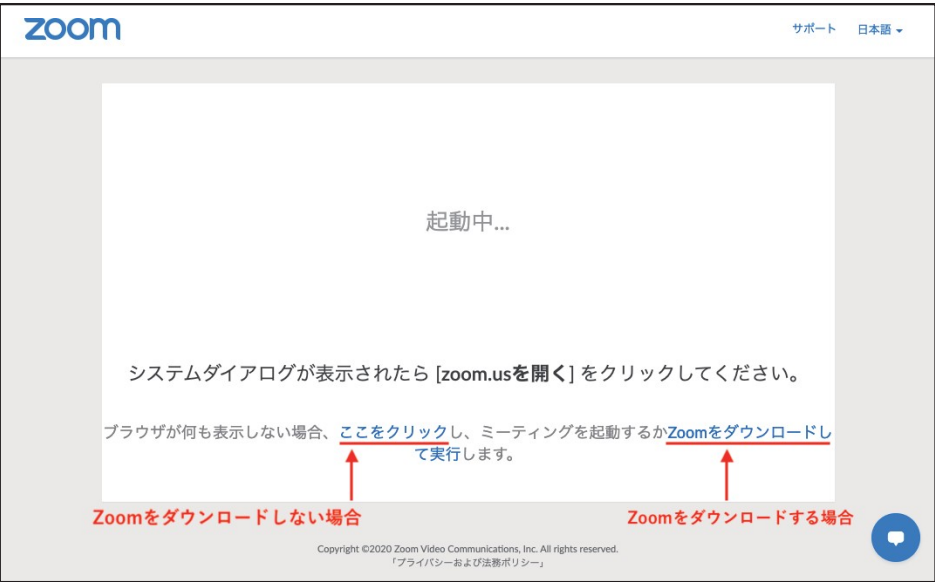

- 2. 弊社で設定したWebinar用のZoom ミーティングに参加いただくには、以下の2 種類 の 方法があります。
	- A. Zoomアプリ (.exe ファイル) をインストールして、参加する。

\*ページ2をご参照ください

- B. Zoom アプリをインストールせず、Web ブラウザから参加する。
- ※ Web ブラウザからの参加の場合、いくつかの機能が制限されますが、弊社 Webinar の聴講やチャット機能を用いての質問については行うことができます
- ※ Google Chrome の使用が推奨されています。
- ※ 他のWeb ブラウザを使用した場合に、こちらの方法ではうまくZoom ミーティング に参加できない可能性もありますので、ご注意下さい。
- ※ アプリ(A) をインストールして参加する方法に 比べ、ネットワークの環境で動作が 左右されます。問題がある場合は 上記 A の方法をお試しください。

\*ページ<sup>3</sup> をご参照ください

## **セットアップ方法 A -Zoom アプリをインストールして参加する -**

1. 以下の画面のリンクをクリックし、Zoom(.exe ファイル) をダウンロードする。

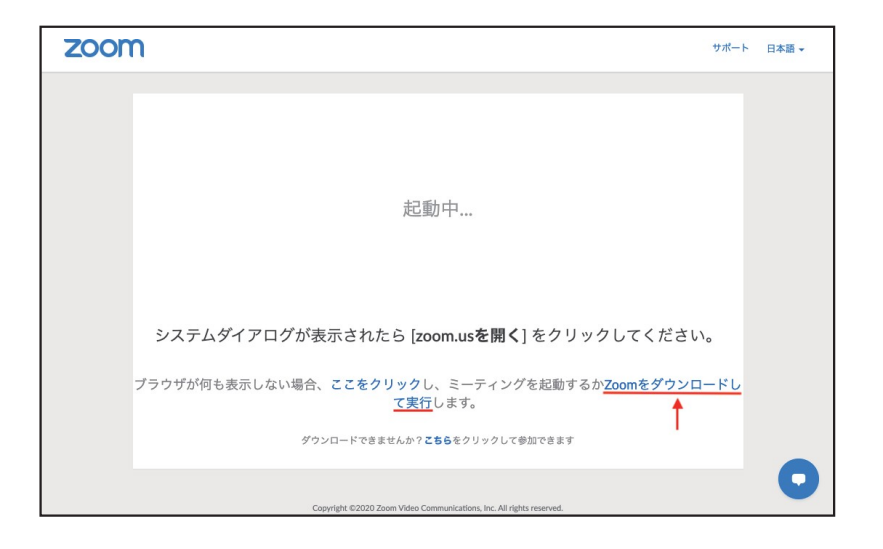

- 2. ダウンロードした .exe ファイルを実行する。
- 3. 以下の画面が開きましたら、申し込み時に入力されたお名前をローマ字で入力し、[参加] ボタンをク リックしてください。

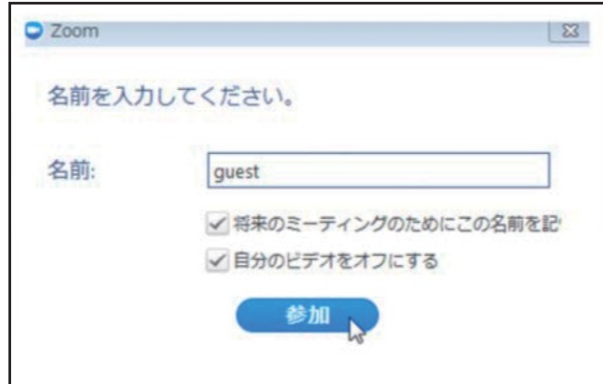

4. 音声設定→ [ コンピューターでオーディオに参加] を選択する。

## **セットアップ方法 B - Web ブラウザから参加する -**

1. 以下のリンクから直接、弊社 Webinar用のZoom ミーティングに参加する。

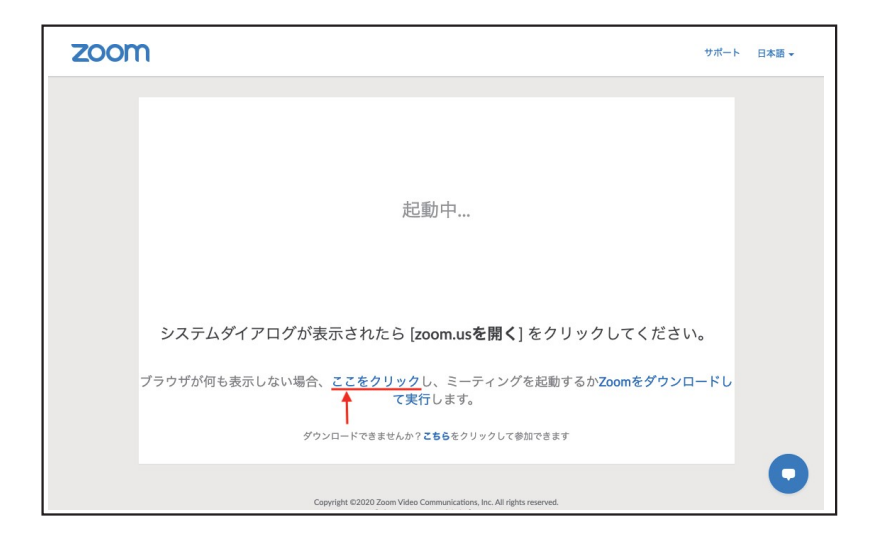

2. 以下の画面が開きましたら、申し込み時に入力されたお名前をローマ字で入力し、[参加] ボタンをクリックしてください。

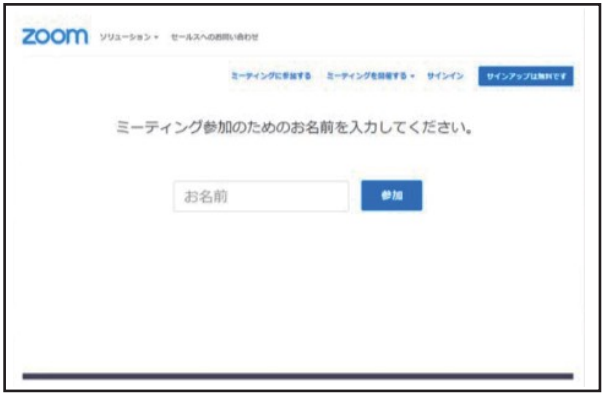

3. 音声設定→ [ コンピューターでオーディオに参加] を選択する。